# 1184 New Born Processing - eMedicaid -

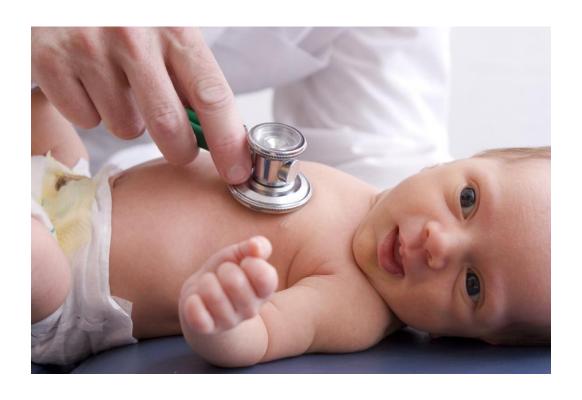

Department of Health & Mental Hygiene
Office of Eligibility Services
(OES)
April 2012

### **Table of Contents**

| • | Introduction                                                | 3  |
|---|-------------------------------------------------------------|----|
| • | <u>eMedicaid</u>                                            | 4  |
| • | Newborn Enrollment – Hospital                               | 8  |
|   | <ul> <li>Sample Enrollment 1 (Single Child)</li> </ul>      |    |
|   | <ul> <li>Sample Enrollment 2 (Multiple Children)</li> </ul> |    |
|   | <ul><li>Sample Inquiry</li></ul>                            |    |
|   | <ul><li>Logging Out</li></ul>                               |    |
| • | <b>Inquiry</b> (Medical Care Organizations – MCO            |    |
|   | Local Health Dept - LHD)                                    | 28 |
|   | <ul> <li>Sample Inquiry</li> </ul>                          |    |
|   | <ul> <li>Exporting to Excel</li> </ul>                      |    |
|   | <ul><li>Logging Out</li></ul>                               |    |

### Introduction

### **Background**

In 2009, Congress pass the Children's Health Insurance Program Reauthorization Act (CHIPRA), providing the funding for the Children's Health Insurance Program (CHIP) to continue through FFY 2013. Certain provisions involve Medicaid coverage for newborns and their mothers. These provisions:

- 1. Allow more children born to Medicaid-eligible mothers to qualify for coverage as "deemed newborns." The new law eliminated the requirement that, in order to receive Medicaid coverage, newborns coming home from the hospital must live with the mother, remain a member of the mother's household, and that the mother remain eligible for Medicaid. There is a new section #4 on the 1184 that must be completed if the newborn does not go home with the mother.
- 2. Eliminate the need for future documentation of citizenship and identify for deemed newborns. Children who are initially eligible for Medicaid as "deemed newborns," that is, children born in the US to mothers eligible for Medicaid, will not have to furnish citizenship and identify verification at subsequent eligibility determinations. The 1184 completed by the hospital is the required documentation for citizen ship and identify for the newborns.
- 3. Open Medicaid eligibility to newborns of all Maryland Medicaid eligible mothers. This includes recipients active in the Primary Adult Care Program (PAC), Employed Individuals with Disabilities (EID) and the Maryland Children's Health Program-Premium (MCHP Premium). These newborns will be given an MCT span or will be enrolled in the Health Choice equivalent of the mother's MCO.

Effective April 2012, The Department of Health and Mental Hygiene (DHMH), Medical Assistance Program (the "*Program*") will start the online enrollment of newborns (1184 Process) via the Program's eMedicaid application on the Internet.

This document will instruct the hospital user community on the updated 1184 process for enrolling / inquiring information on newborns.

This document will instruct other user communities on the procedures for inquiring information on "enrolled" newborns.

Please contact Janet Smith at 410-767-5377 or send an e-mail to: <a href="mailto:jan.smith@maryland.gov">jan.smith@maryland.gov</a> if there are any questions or problems with the 1184 process. If there are any Troubleshooting problems, please call 410-767-5503. For Provider Application & Password Support, call 410-767-5340.

## eMedicaid (1 of 2)

#### **eMedicaid**

- Lets you apply online to become a Medicaid Provider and responds immediately to your application.
- Provides online registration and allows access to eMedicaid services from anywhere, anytime.
- Gives you a fast, easy way to verify a Medicaid recipient's eligibility, which is required before you render services. Web-based Recipient Eligibility Verification validates current dates of service and past eligibility up to one year. eMedicaid will indicate if the recipient is enrolled with a Managed Care Organization (MCO) or has third party
- Allows multiple users from the same office to access Medicaid payment information. With turnover, vacations, and sick leave, it's nice to be able to cross-train your staff.
- Gives you immediate access to your Remittance Advice for up to two years.

#### Tips for registering:

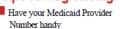

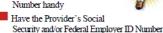

- (FEIN) available

  Read the recommended documents provided online
  - Provider Handbook
  - Eligibility Verification System (EVS)
  - Explanation of Benefits (EOB) Codes
  - Provider Fee Manual Physician Services
  - · CMS-1500 Physician Claims
  - · CMS-1500 Billing Instructions

For more information, visit us online at

#### www.emdhealthchoice.org

Or call Monday through Friday 8:00 a.m. to 5:00 p.m.

General Questions and Troubleshooting: 410-767-5503

Provider Application & Password Support: 410-767-5340

### Medicaid Providers State of Maryland

### Now eMedicaid offers you a secure online access to:

- enroll as a Medicaid Provider:
- verify recipient eligibility; and
- obtain payment information.

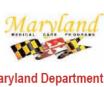

#### Maryland Department of Health and Mental Hygiene

**Medicaid Program** 

Martin O'Malley, Governor Anthony G. Brown, Lt. Governor Joshua M. Sharfstein, M.D., Secretary

The services and facilities of the Manyland Department of Health and Mental Hygiene (DHMH) are operated on a non-discriminatory basis. This policy prohibits discrimination on the basis of race, color, sex, or national origin and applies to the provision of employment and granting of advantages, privileges, and accommodations.

The Department, in compliance with the Americans With Disabilities Act, ensures that qualified individuals with disabilities are given an opportunity to participate in and benefit from DHMH services, programs, benefits, and employment opportunities.

eMedicaid is hosted and secured by ISS

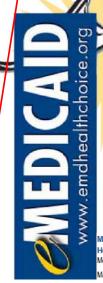

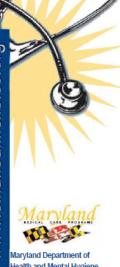

Maryland Department of Health and Mental Hygiene Medicaid Program

March 2011

Any user wishing to utilize the 1184 function must first be registered for eMedicaid. This brochure will guide the user in enrolling for eMedicaid.

This brochure is located on the following Web Site:

https://encrypt.emdhealthchoice.org/emedicaid/eDocs/eMedicaid web.pdf

### **eMedicaid** (2 of 2 – Getting Started)

#### Getting Started

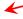

Browse to http://www.emdhealthchoice.org

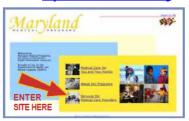

#### If You ARE NOT Already a Participating Medicaid Provider...

Complete the initial Provider Enrollment and Provider Type information and follow these key steps to apply to be a Medicaid Provider:

If you are a

Personal Care

contact your local Health Department

Aid. please

- 1. Accept the terms of the Electronic Signature Agreement. Check the box to agree, and continue.
- 2. Read the Provider Agreement. Check the box to agree to the terms, and continue
- 3. Complete the Provider Information including Federal Employer ID and/or Social Security number.
- Verify Step 3 information. Check the box to agree, and continue.
- Give details for the Practice Location you are enrolling, including the Practice Address and information from the Provider's Medical and Laboratory License, as applicable.

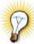

Tip: If you are part of a group, have the Maryland Provider Number of each group for which you render services at this Practice Location. Specify the effective date of your membership with each group.

Verify Step 5 information. Check the box to agree, and submit.

Important! Print out the Transaction Confirmation page for your records. If indicated on the page, fax a copy of your license to 410-333-5341.

#### If You ARE Already Enrolled as a Participating Medicaid Provider...

Follow these instructions for eMedicaid Provider Registration:

Decide who will act as Administrator for the site. Only one person in your organization can take this role; typically it is the Office Manager. The Administrator is the only person authorized to set up individual Users, designate which services each User has access to, and delete

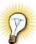

Tip: Only authorized Users can access the Recipient Eligibility Verification or Remittance Advice. Administrators who want access to these services must add themselves as a User

- Complete the Provider Information. Enter the first 7 digits of your Medicaid Provider Number, your Social Security and/or Federal Employer ID, your email, and website address. Check the box to agree, and continue.
- 3. Supply your Personal Information. As the person completing the form, you must enter this information and designate your relationship to the Provider.
- Set your password. Your password must be at least 6 characters and is case-sensitive. After signin, the Administrator can change the password. DHMH cannot provide this password toyou

- 5. Accept the terms of the Electronic Signature Agreement. Check the box to agree, and continue.
- 6. Verify all information you entered, check the box to agree, and submit.

Important! Print out the confirmation page with your User ID for signing in to the site.

#### Now You Can Sign In!

#### Administrators Can:

- Add/Delete Users.
- Manage Users profile.
- View transaction logs for all Users.

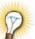

Tip: If you need to access Recipient Eligibility Verification or Remittance Advice, add yourself as a User.

#### Users Can:

- Verify Recipient Eligibility.
- View Remittance Advice for the Provider locations they are authorized to view.
- Access Remittance Advice on Monday.
- View archival

Remittance Advice for up to two years.

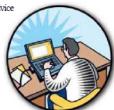

### eMedicaid - Home Page

This is the "Home Page" of the DHMH eMedicaid Internet site. Subscribers to this site must have a previously assigned User ID and Password to access the site.

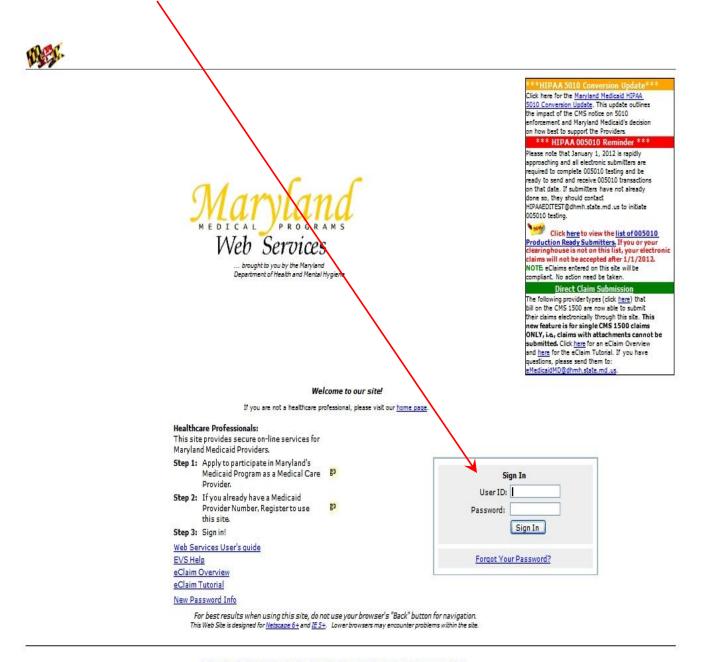

Medical Care For You and Your Family • About Our Programs • Services for Medical Care Providers
Search Our Site • Contact Us • Help
Visit DHMH • Medical Programs Home
HIPAA Companion Guides

### Web Services – Hospital

The following screen display will appear for those hospital users who have the responsibility to enter or add information on newborns.

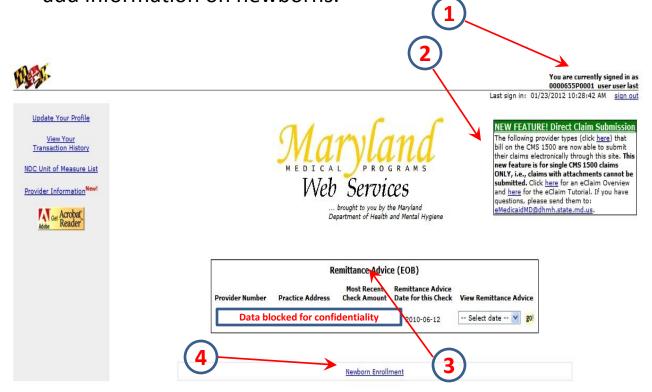

### Information contained on this display include:

- 1 Display of "logged on" User information
- 2 "Newsletter" information that will vary from time to time.
- 3 Allows for Remittance Advice information / selection
- 4 The selection option of "Newborn Enrollment" When this option is selected the following display will appear.......

## Newborn Enrollment – Hospital (1 of 2)

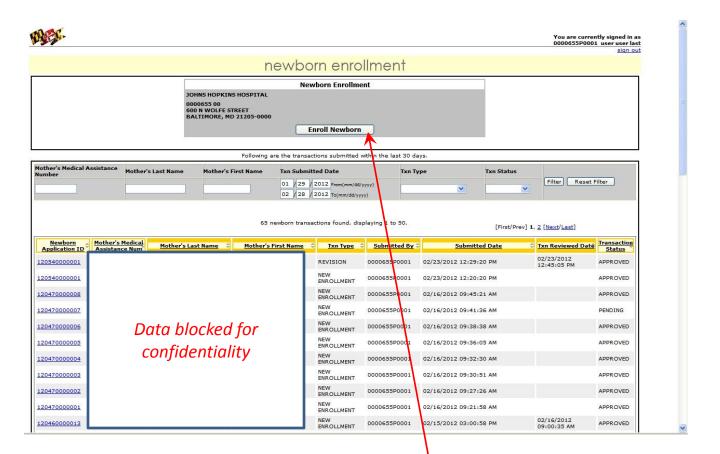

When the "Newborn Enrollment" option is selected from the previous display screen, the above display will appear. This display will give the user the ability to either enter new born information or inquire on previously entered newborn information.

To enter newborn information select the "Enroll Newborn" option.

## Newborn Enrollment – Hospital (2 of 2)

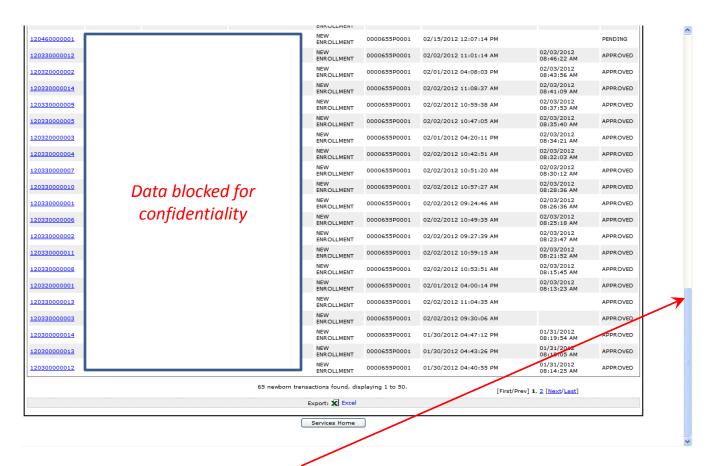

This display is just the continuation (utilization of the slide bar) of the previously entered newborn selections.

### Newborn Enrollment – Required Fields

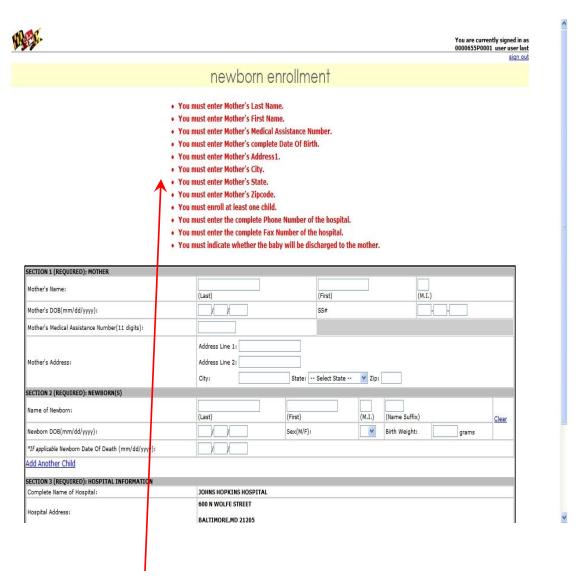

These are the "required" fields for completion of the enrollment display. If any of the "required" fields is/are left blank, a similar error message as indicated above will appear.

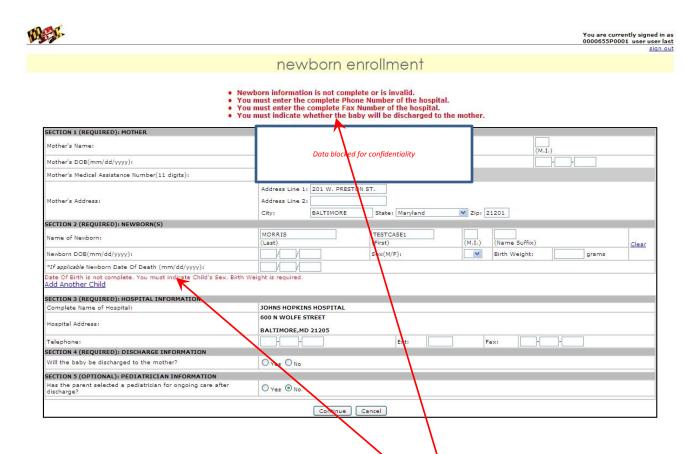

This is a sample enrollment of a single child birth.

Section 1 information is correct, but there are errors or omissions in Section 2 as indicated by the red lettering.

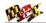

You are currently signed in as 0000655P0001 user user last

#### newborn enrollment

- Newborn information is not complete or is invalid.
  You must enter the complete Phone Number of the hospital.
  You must enter the complete Fax Number of the hospital.
  You must indicate whether the baby will be discharged to the mother.

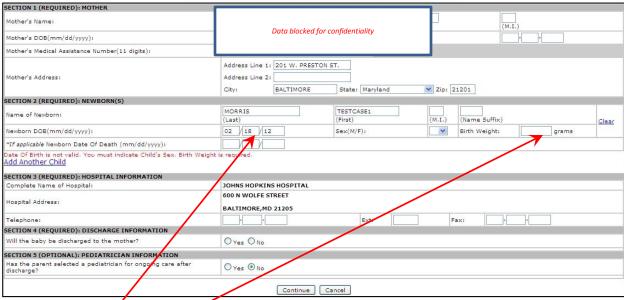

Section 1 information is correct (per the "required" fields), but there are errors / omissions in Section 2.

- 1) Date of Birth is greater than current date (02/15/12).
- 2) Birth Weight (to be entered in grams) is blank.

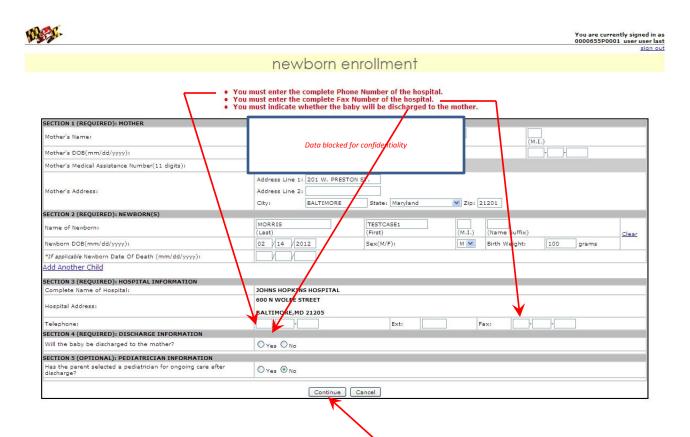

Sections 1 and 2 information is correct, but there are errors/omissions in Section 3 and Section 4.

- 1) Section 3 Hospital information is missing (phone #, FAX #).
- 2) Section 4 Baby discharged w/mother entry is blank.

Once the information is corrected *(or entered),* the "Continue" button is pressed.

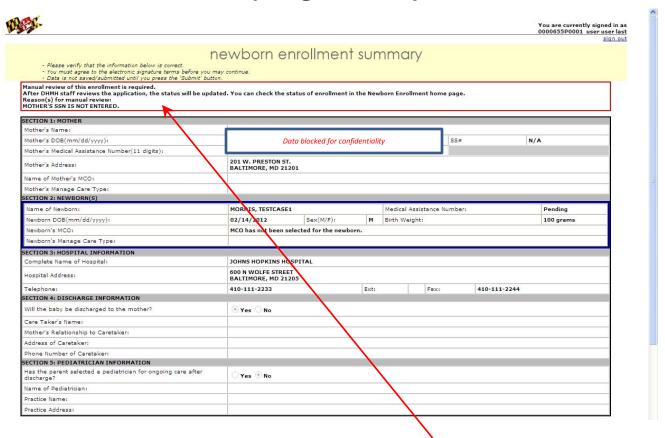

This is the resultant display after the "Submit" button was selected. The area in red displays the next actions to be taken by DHMH after the user performs the actions on the next display screen.

| Mother's Name:                                                           |                                                                                                    |                                                                                                    |                                                                       |         |           |     |
|--------------------------------------------------------------------------|----------------------------------------------------------------------------------------------------|----------------------------------------------------------------------------------------------------|-----------------------------------------------------------------------|---------|-----------|-----|
| Mother's DOB(mm/dd/yyyy):                                                | Data blocked for confidentiality                                                                                                    |                                                                                                    |                                                                       | SS#     | N/A       |     |
| Mother's Medical Assistance Number(11 digits):                           |                                                                                                    |                                                                                                    |                                                                       |         |           |     |
| Mother's Address:                                                        | 201 W. PRESTON ST.<br>BALTIMORE, MD 21201                                                                                                    |                                                                                                    |                                                                       |         |           |     |
| Name of Mother's MCO:                                                    |                                                                                                    |                                                                                                    |                                                                       |         |           |     |
| Mother's Manage Care Type:                                               |                                                                                                    |                                                                                                    |                                                                       |         |           |     |
| SECTION 2: NEWBORN(S)                                                    | 2                                                                                                    |                                                                                                    |                                                                       |         |           |     |
| Name of Newborn:                                                         | MORRIS, TESTCASE1                                                                                                    |                                                                                                    | Medical Assistance N                                                  | lumber: | Pending   | g   |
| Newborn DOB(mm/dd/yyyy):                                                 | 02/14/2012                                                                                                    | Sex(M/F): M                                                                                                    | Birth Weight:                                                         |         | 100 gra   | ims |
| Newborn's MCO:                                                           | MCO has not been select                                                                                                    | ted for the newborn.                                                                                                    |                                                                       |         |           |     |
| Newborn's Manage Care Type:                                              |                                                                                                    |                                                                                                    |                                                                       |         |           |     |
| SECTION 3: HOSPITAL INFORMATION                                          |                                                                                                    |                                                                                                    |                                                                       |         |           |     |
| Complete Name of Hospital:                                               | JOHNS HOPKINS HOSPI                                                                                                    | TAL                                                                                                    |                                                                       |         |           |     |
| Hospital Address:                                                        | 600 N WOLFE STREET<br>BALTIMORE, MD 21205                                                                                                    |                                                                                                    |                                                                       |         |           |     |
| Telephone:                                                               | 410-111-2233                                                                                                    | Exti                                                                                                    | Faxi                                                                  | 410-    | -111-2244 |     |
| SECTION 4: DISCHARGE INFORMATION                                         |                                                                                                    |                                                                                                    | - Lanconica                                                           |         |           |     |
| Will the baby be discharged to the mother?                               | ⊕ Yes ○ No                                                                                                    |                                                                                                    |                                                                       |         |           |     |
| Care Taker's Name:                                                       |                                                                                                    |                                                                                                    |                                                                       |         |           |     |
| Mother's Relationship to Caretaker:                                      |                                                                                                    |                                                                                                    |                                                                       |         |           |     |
| Address of Caretaker:                                                    |                                                                                                    |                                                                                                    |                                                                       |         |           |     |
| Phone Number of Caretaker:                                               |                                                                                                    |                                                                                                    |                                                                       |         |           |     |
| SECTION 5: PEDIATRICIAN INFORMATION                                      |                                                                                                    |                                                                                                    |                                                                       |         |           |     |
| Has the parent selected a pediatrician for ongoing care after discharge? | O Yes ® No                                                                                                    |                                                                                                    |                                                                       |         |           |     |
| Name of Pediatrician:                                                    |                                                                                                    |                                                                                                    |                                                                       |         |           |     |
| Practice Name:                                                           |                                                                                                    |                                                                                                    |                                                                       |         |           |     |
| Practice Address:                                                        |                                                                                                    |                                                                                                    |                                                                       |         |           |     |
| I have gener misini I und signat I agre legall I affir                   | Electrical terms set forth below:  I read and understand all a rules that are relevant to ormation or mistakes that restand that my electronic; ure.  e that the Departmental e binding as a handwritten | signature is as legally bindi<br>lectronic signature, if any, i<br>signature.<br>ave provided in this electron<br>dedge and belief. | I am responsible fo<br>ng as my handwritter<br>s an triginal signatur | e as    |           |     |

- 1) Check the agreement selection to the "terms".
- 2) Select the "Submit" button or the "Cancel" button to either continue with the transaction or to cancel the transaction.

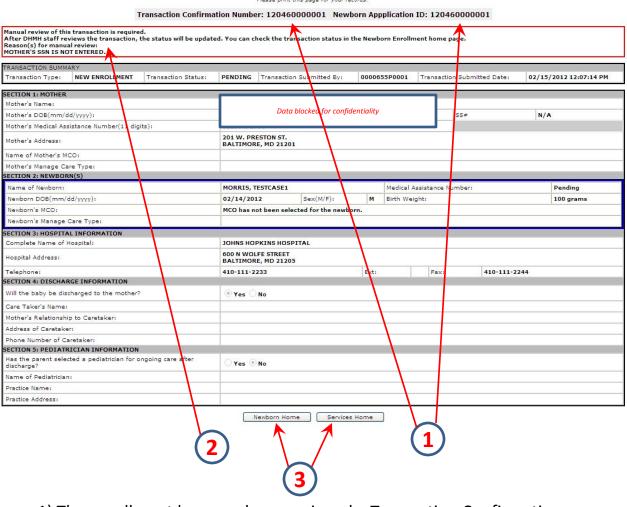

1) The enrollment has now been assigned a Transaction Confirmation Number and Newborn Application ID.

2) In this case, there is a note as to why there is going to be a manual review of the enrollment.

3) There are two (2) navigation options:

Newborn Home – will return the user to .....

The state of the state of the s

**Services Home** – will return the user to ......

The are commently regard to an access 529-001, and upon last

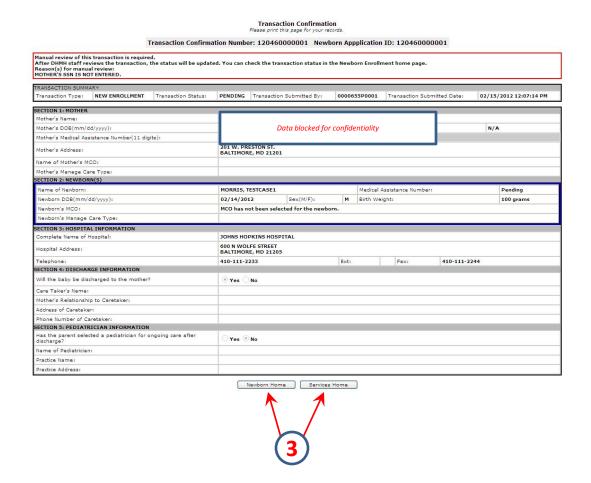

3) There are two (2) navigation options: **Newborn Home** – will return the user to ......

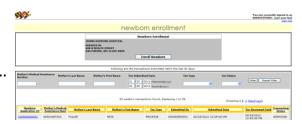

Services Home – will return the user to ......

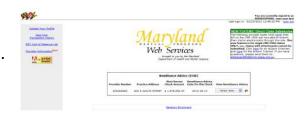

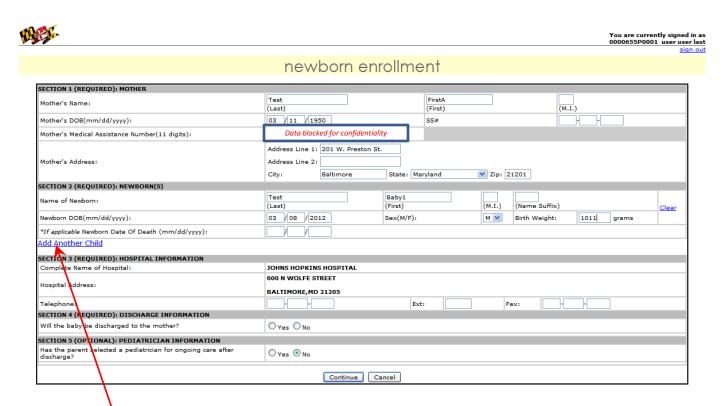

This is an example of an enrollment for a "multiple" birth enrollment. After the information has been entered for the first birth baby, select the "Add Another Child" option.

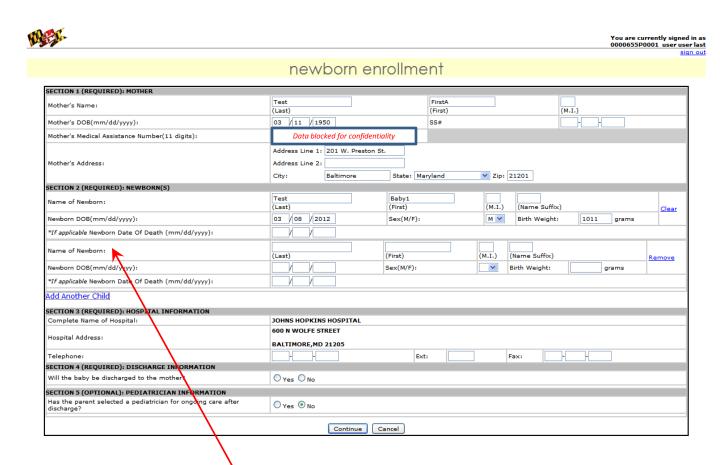

This is the resultant display after the "Add Another Child" option had been selected.

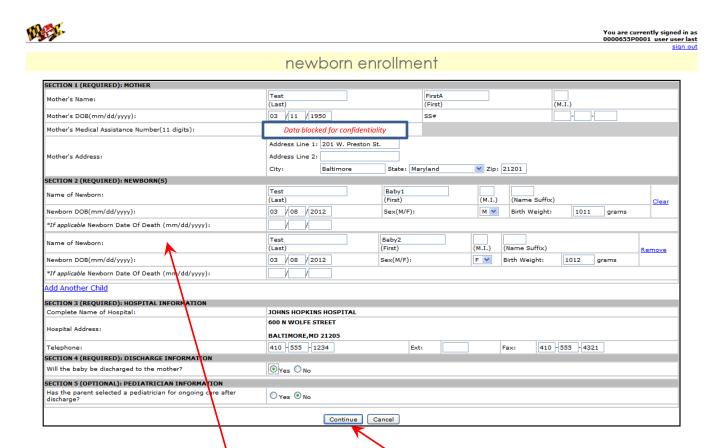

The user would enter the required information for the second birth baby. This process would continue for each of the "multiple" births (if necessary).

When the "multiple" births have been entered, select the "Continue" button.

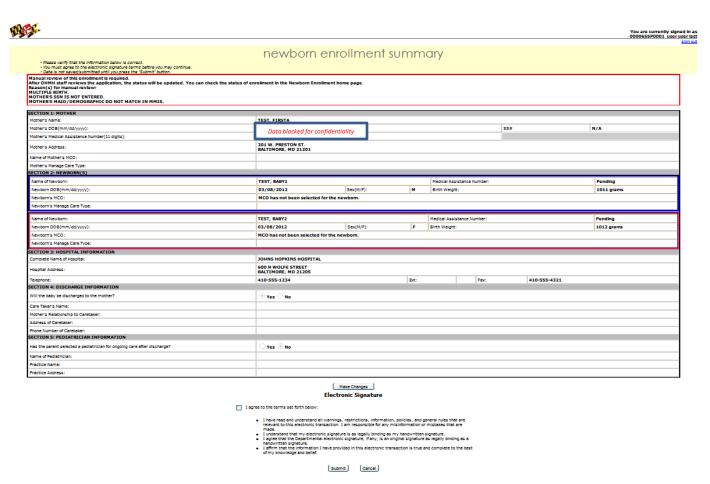

This is the resultant display after the "Continue" option had been selected. The user would proceed with either making changes (if necessary) or submitting the information for further processing as shown for sample 1.

## **Newborn Inquiry - Hospital**

There are various categories of information available to the user for inquiry into previously entered newborn enrollments that had been entered within the last thirty (30) days.

Inquiry by Medical Assistance Number (MA); Inquiry by Mother's Last Name; Inquiry by Mother's First Name; Inquiry by Transaction Type (New Enrollment, Revision, Cancellation); Inquiry by Transaction Status (Pending, Approved, Denied).

Each of the above categories has the ability to be sorted in either ascending or descending order (i.e. sorting Mother's First Name)

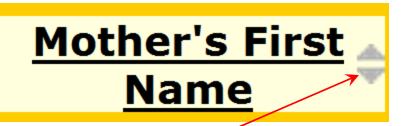

Selecting the up/down arrows will sort the names in ascending / descending order.

### **Newborn Inquiry - Hospital**

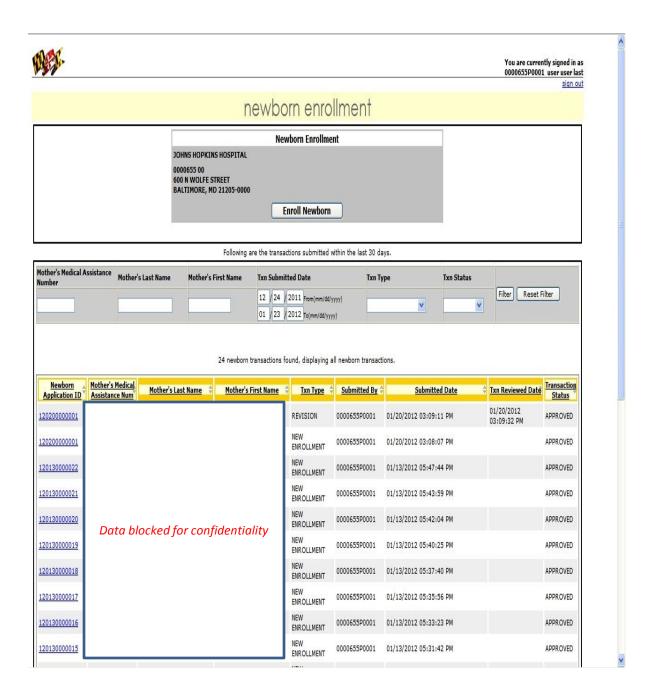

This is the display screen whereby the various categories are available to the user for inquiry into previously entered newborn enrollments.

### **Newborn Inquiry - Hospital**

Newborn Detail Page 1 of 1

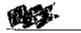

You are currently signed in us 0000855P0001 user user last

### newborn enrollment

Newborn Appplication ID: 120130000008
Newborn enrelment application status: APPROVED.

| Avellabio Action                                                          | ns: Update Infor                                      | <u> معالم mation</u> | للتناتث   | <b>F</b> USINIII | υ <u>ξ</u>                |         |  |
|---------------------------------------------------------------------------|-------------------------------------------------------|----------------------|-----------|------------------|---------------------------|---------|--|
| ECTION 1: MOTHER                                                          |                                                       | · ·                  |           |                  |                           |         |  |
| Mother's Name:                                                            |                                                       |                      |           |                  |                           |         |  |
| Mother's OOB(40m/dd/yyyy):                                                | 7                                                     |                      |           |                  |                           |         |  |
| Mother's Medical Assistance Number(1<br>digits):                          | 1 Data                                                | blocked for c        | onfi      | dentia           | lity                      |         |  |
| Mother's Address:                                                         |                                                       |                      |           |                  |                           |         |  |
| Name of Mother's NCO:                                                     | PRIORITY PART                                         | NERS (5220076        | 99)       |                  |                           |         |  |
| ECTION 2: NEWBORN(S)                                                      |                                                       |                      |           |                  |                           |         |  |
| Name of Newborn:                                                          |                                                       |                      |           |                  | <u>-</u>                  | 03      |  |
| Newborn DOB(mm/dd/yyyy):                                                  | Do                                                    | Data blocked for a   |           |                  | confidentiality           |         |  |
| Newborn's MCO:                                                            | ٦ ١                                                   | ,                    |           | , , ,            | ,                         | В       |  |
| ECTION 3: HOSPETAL INFORMATIO                                             | in .                                                  |                      |           |                  |                           |         |  |
| Complete Name of Hospital:                                                | JOHNS HOPKIN                                          | 5 KOSPITAL           |           |                  |                           |         |  |
| H05pital Address:                                                         | 600 N WOLFE S<br>BALTIMORE, MI                        |                      |           |                  |                           |         |  |
| Telephore:                                                                | 410-767-5271                                          | Ext:                 | $\top$    | Fanc:            | 410-767-5271              |         |  |
| ECTION 4: DISCHARGE INFORMAT                                              | JON                                                   |                      | -         | -                | 110 707 5272              |         |  |
| Will the baby be discharged to the mot                                    |                                                       |                      |           |                  |                           |         |  |
| Care Taker's Name:                                                        |                                                       |                      |           |                  |                           |         |  |
| Mother's Relationship to Caretaker:                                       |                                                       |                      |           |                  | _                         |         |  |
| Address of Caretaker:                                                     | "                                                     |                      |           |                  |                           |         |  |
| Phone Number of Caretaker:                                                |                                                       |                      | _         |                  |                           |         |  |
| BCTION 5: PEDIATRICIAN INFORM                                             | ATION                                                 |                      |           |                  |                           |         |  |
| Has the parent selected a podiatrician (<br>ongoing care after discharge? | ( Yes & No                                            |                      |           |                  |                           |         |  |
| Name of Pediatrician:                                                     | <u> </u>                                              |                      |           |                  | _                         |         |  |
| Practice Warne:                                                           | T                                                     |                      |           |                  |                           |         |  |
| ractice Address:                                                          |                                                       |                      | $\neg$    |                  | -                         |         |  |
| owing are the transactions rela                                           | Cirk Hees to<br>sted to this newbo<br>One related tra |                      | -         |                  |                           |         |  |
| zn Num MAID Mother's<br>Kame                                              |                                                       | Txn Type             |           | ndtted<br>By     | Submitted Date            | Statu   |  |
|                                                                           | entiality                                             | NEW<br>SYROLLMENT O  | भगमा      | 55 <b>P00</b> 01 | 01/13/2012<br>04:34:11 PM | APPROVI |  |
| Data blocked for confidence                                               | circianty                                             | - MADELINE IN        | _         |                  |                           |         |  |
| Data blocked for confide                                                  | One related train                                     |                      | $\forall$ |                  |                           |         |  |

This is the a display screen indicating an "Approved" enrollment

https://emedtest.dhmh.statc.md.us/emedicaid/wcbscrvices?submit=View Newborn Detail

1/13/2012

### **Logging Out-** *Hospital*

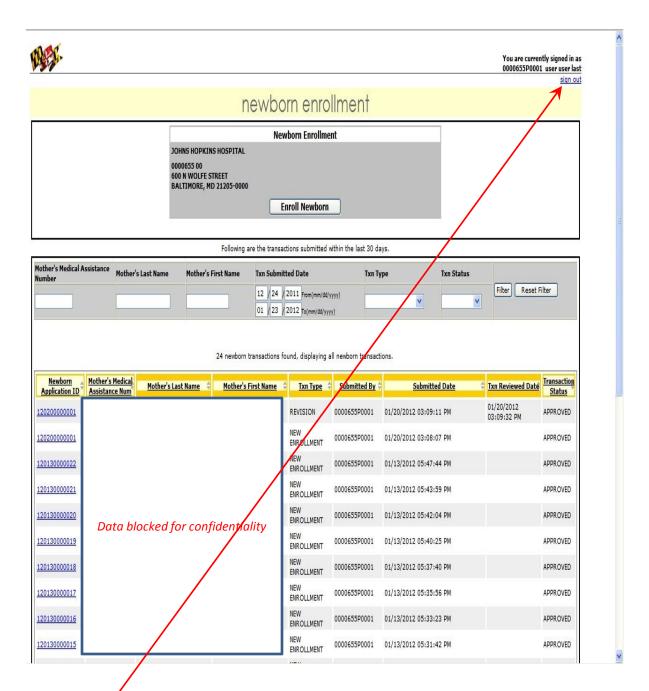

When the user want to exit or sign out of the 1184 process, select the "Sign Out" option and the following display will appear.....

## Logging Out- Hospital

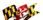

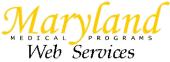

. brought to you by the Maryland Pepartment of Health and Mental Hygiene

Click here for the Maryland Medicaid HIPAA
5010 Conversion Update. This update outlines
the impact of the CMS notice on 5010
enforcement and Maryland Medicaid's decision
on how best to support the Providers.

\*\*\* HIPAA 005010 Reminder \*\*\*

Please note that January 1, 2012 is rapidly approaching and all electronic submitters are required to complete 005010 testing and be ready to send and receive 005010 transactions on that date. If submitters have not already done so, they should contact HIPAECITEST @dnthm.state.md. us to initiate HIPAECITEST @dnthm.state.md. us to initiate 005010 testing.

Production Ready Submitters, 1f you or your clearinghouse is not on this list, you electroclaims will not be accepted after 1/1/2012.

NOTE: eclaims entered on this site will be compliant. No action need be taken.

Direct Claim Submission

Direct Claim Submission

Direct Claim Submission
The following provider types (click here) that
bill on the CMS 1500 are now able to submit
their claims electronically through this site. This
new feature is for single CMS 1500 Claims
ONLY, i.e., claims with attachments cannot be
submitted. Click here for an eClaim Overview
and here for the eClaim Tutorial. If you have
questions, please send them to:
eMedicaidMD@dhmh.state.md.us.

#### Welcome to our site!

If you are not a healthcare professional, please visit our home page.

#### Healthcare Professionals:

Provider.

This site provides secure on-line services for Maryland Medicaid Providers.

Step 1: Apply to participate in Maryland's Medicaid Program as a Medical Care <sup>80</sup>

Step 2: If you already have a Medicaid Provider Number, Register to use this site.

Step 3: Sign in!

Web Services User's quide

EVS Help

eClaim Overview eClaim Tutorial

New Password Info

Sign In User ID: Password: Sign In Forgot Your Password?

For best results when using this site, do not use your browser's "Back" button for navigation.

### Web Services – MCO / LHD

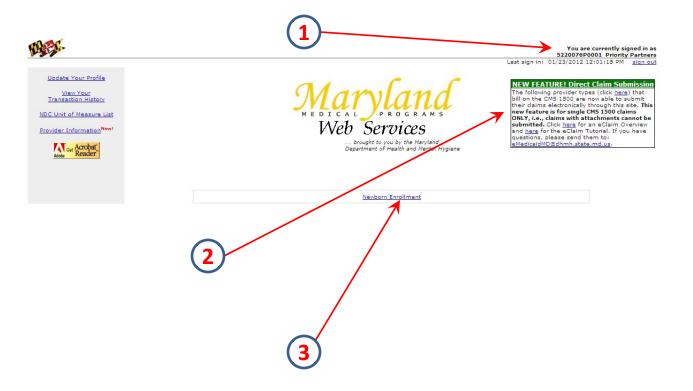

### Information contained on this display include:

- 1 Display of "logged on" User information
- 2 "Newsletter" information that will vary from time to time.
- 3 The selection option of "Newborn Enrollment" When this option is selected the user will be able to inquire into previously entered Newborn enrollments

There are various categories of information available to the MCO or LHD user for inquiry into previously entered newborn enrollments that had been entered within the last thirty (30) days.

Inquiry by Hospital (via MA Provider ID);
Inquiry by Medical Assistance Number (MAID);
Inquiry by Mother's Last Name;
Inquiry by Mother's First Name;
Newborn Date of Birth;
New born Last Name;
Newborn First Name;
Application Submission Date (range of from / to);
Transaction Processed Date;
Inquiry by Transaction Status (Pending, Approved, Cancelled, Denied).

Each of the above categories has the ability to be sorted in either ascending or descending order (i.e. sorting Mother's First Name)

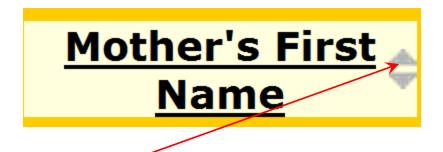

Selecting the up/down arrows will sort the names in ascending / descending order.

### Newborn Inquiry – MCO

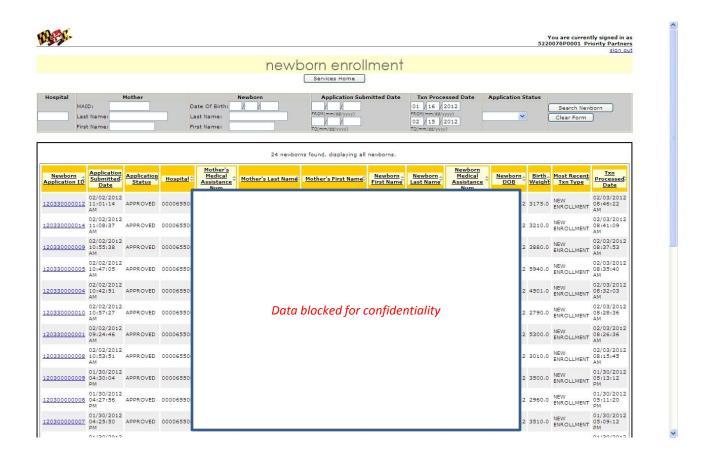

This is the display screen whereby the various categories are available to the MCO or LHD user for inquiry into previously entered newborn enrollments.

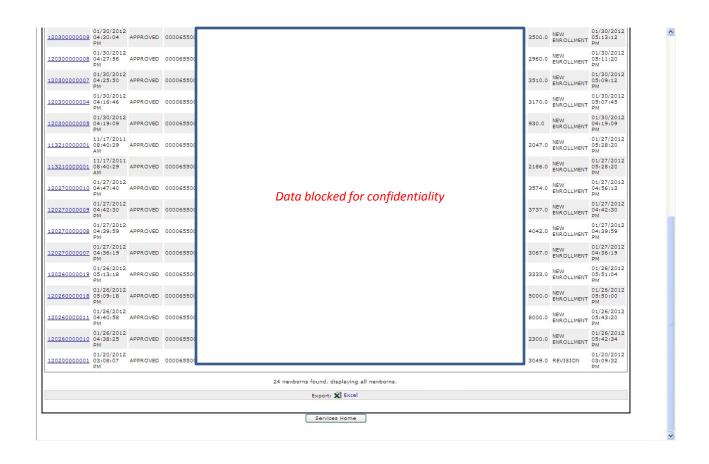

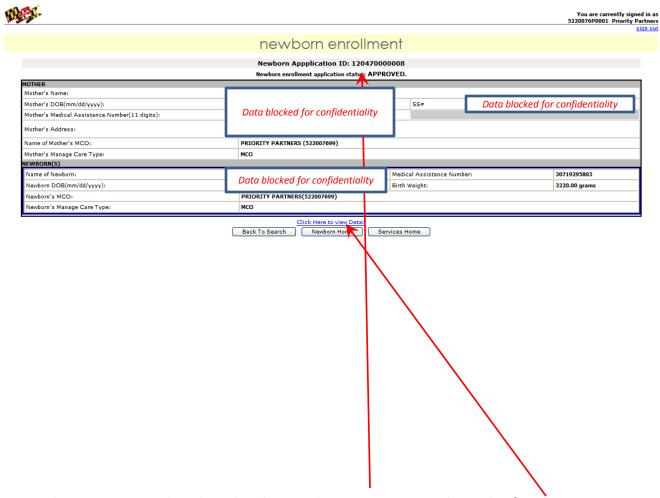

This is an example whereby the Application ID was selected. If more detailed information is required, select the "Click Here to view Detail" option to see the following......

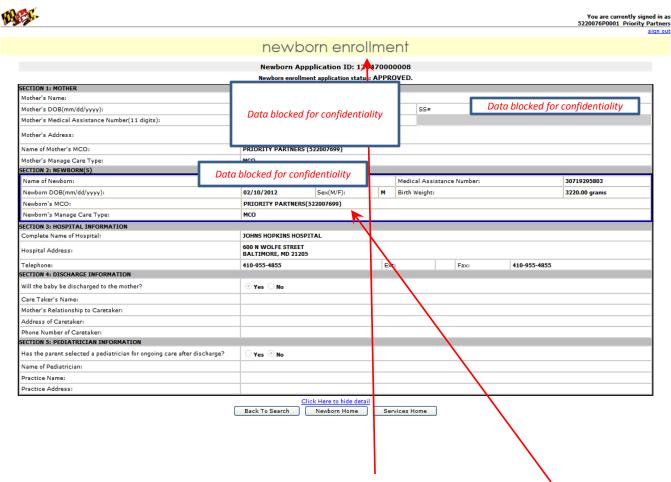

This is the resultant display when the "Click Here to view Detail" option is selected.

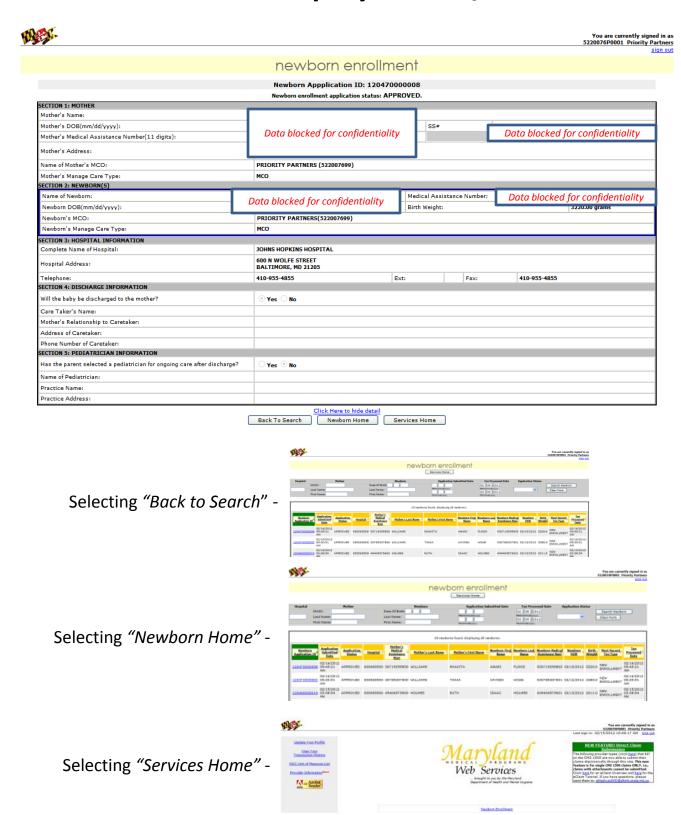

## Newborn Inquiry – MCO / LHD (Exporting to Excel)

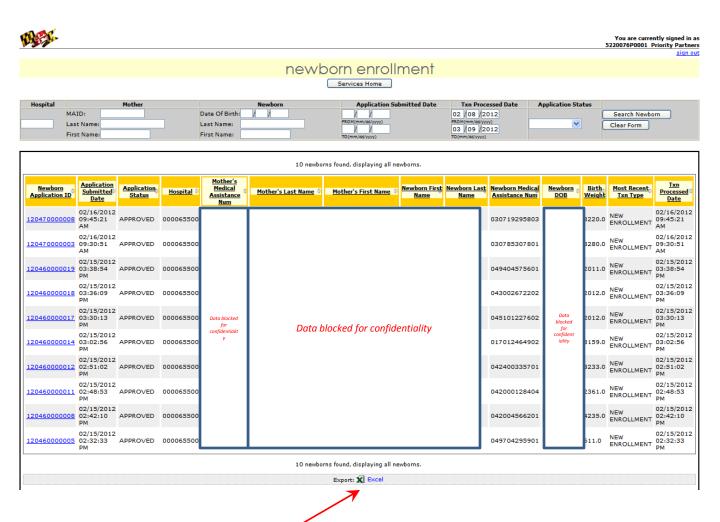

When the MCO or LHD user is in the Newborn Home display, there is the ability to export the information as shown (by column) to a Microsoft Excel file. Select the "Export: Excel" option to see the following.......

## Newborn Inquiry – MCO / LHD (Exporting to Excel)

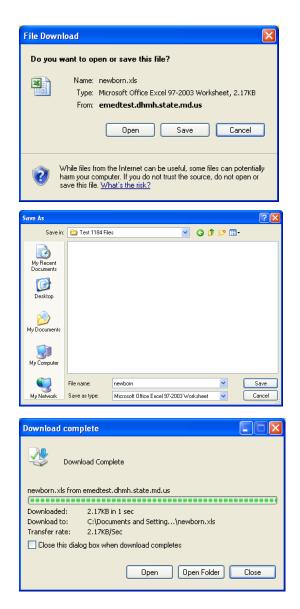

Similar dialog boxes will appear allowing the MCO or LHD user to save the information in Excel format.

### Web Services - Time Out

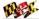

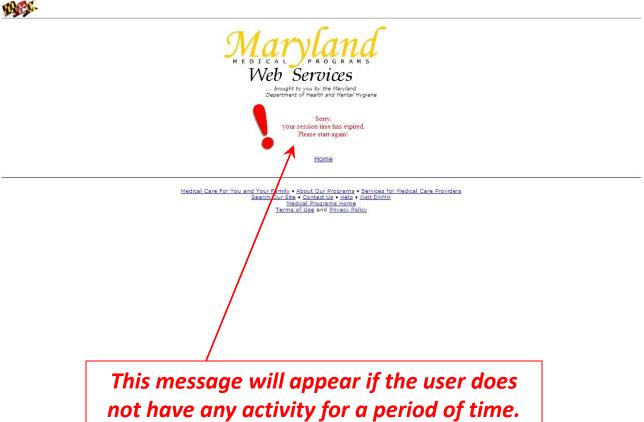